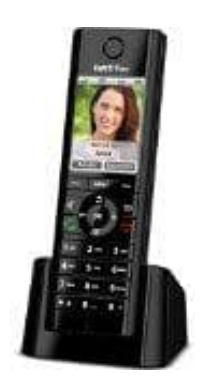

**AVM FRITZ!Fon C5**

## **Fritz!Fon - Software Version überprüfen**

1. Drücke **MENU**.

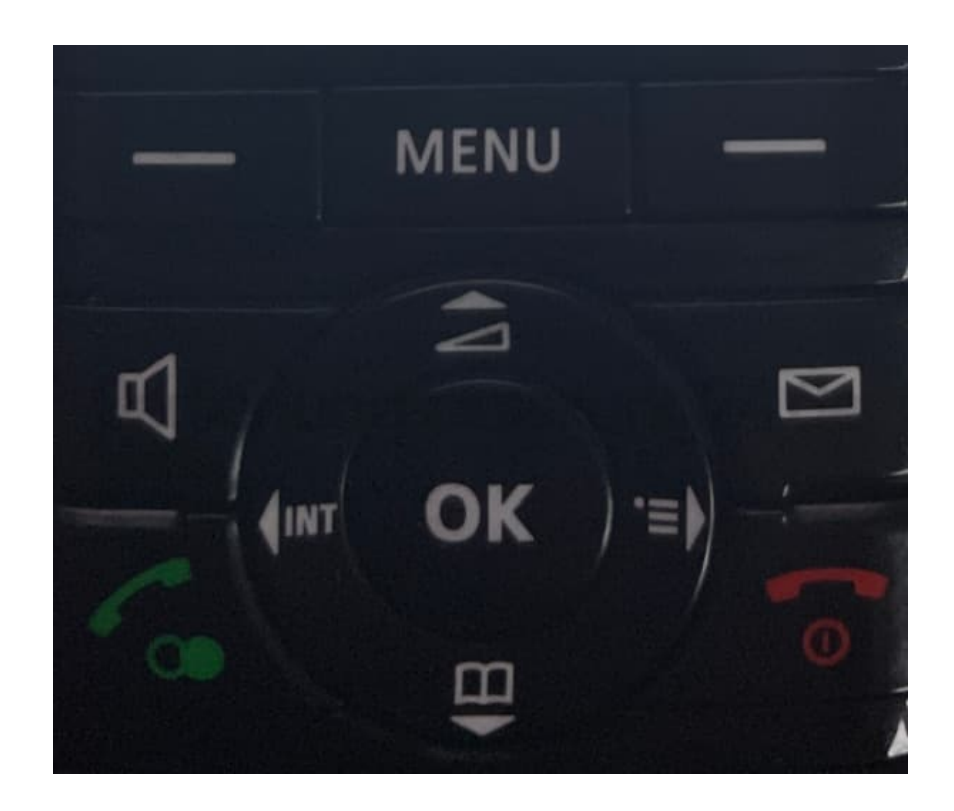

2. Blättere zu **Einstellungen** und drücke **OK**.

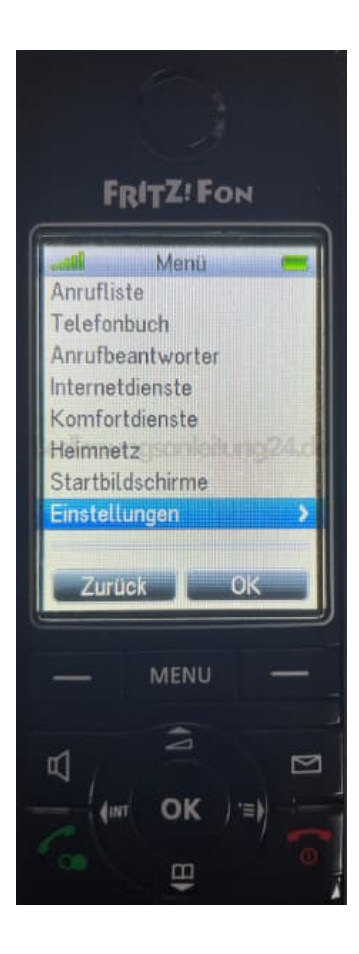

3. Wähle **Software-Version** und drücke **OK**.

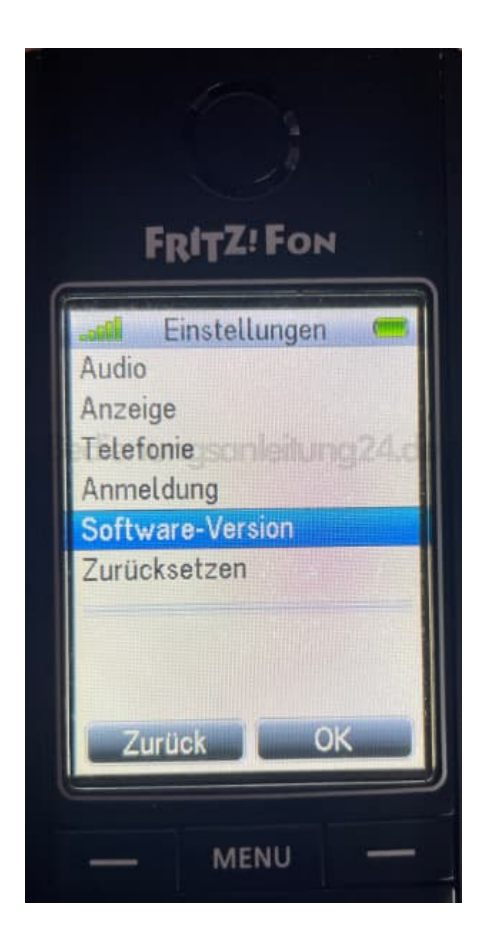

4. Die aktuell installierte Version wird angezeigt. Drücke **Prüfen**.

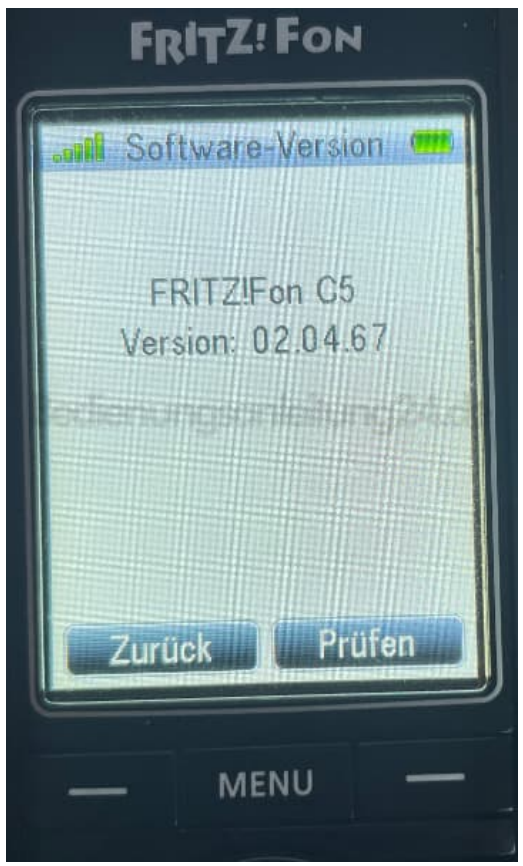

5. Verbindung zum Updateserver wird hergestellt.

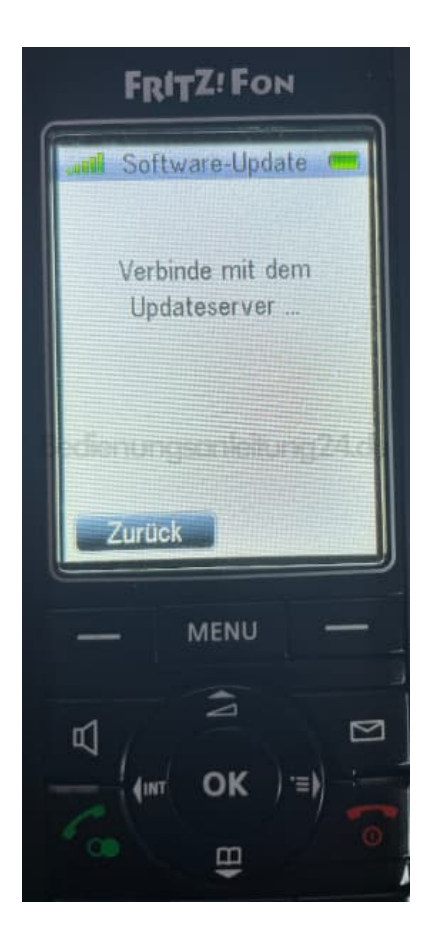

6. Nun wird dir angezeigt, ob die Version aktuell ist oder ob ein Update erforderlich ist.

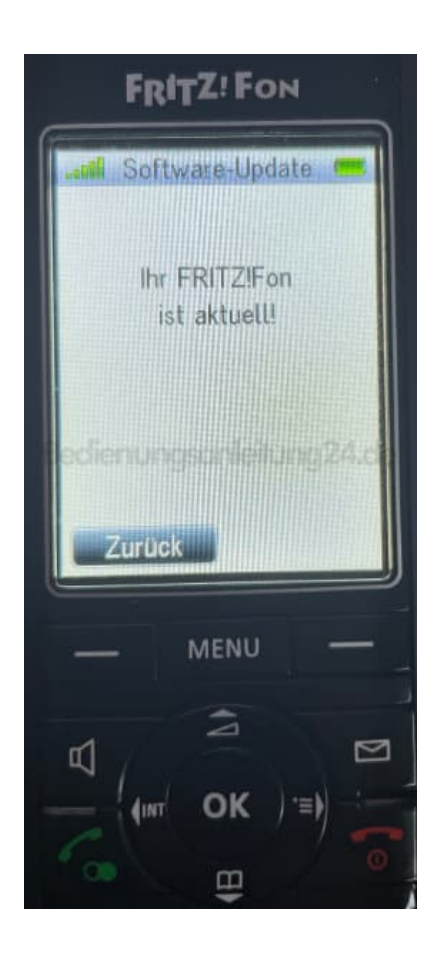

[Diese PDF Anleitung wurde bereitgestellt von Bedienungsanleitung24.de](https://www.bedienungsanleitung24.de) Keine Haftung für bereitgestellte Inhalte. Die Richtigkeit der Inhalte wird nicht gewährleistet.